## **E N I G M A A U S E R M A N U A L** *APRILLA RS*

*C4* 

## *DASHBOARD PHOTO:*

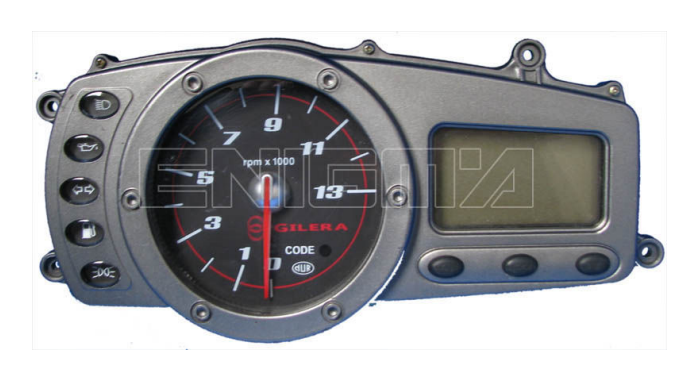

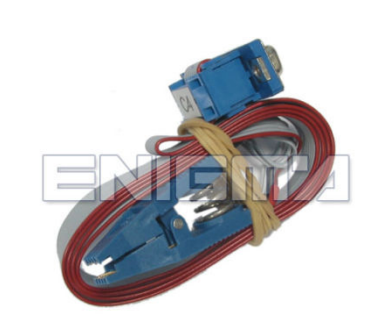

*DASHBOARD PHOTO: REQUIRED CABLE(s):*

## *FOLLOW THIS INSTRUCTION THIS INSTRUCTION STEP BY STEP:*

- 1. Remove the dashboard and open it carefully.
- 2. **Locate the Eeprom memory memory.**
- 3. Look at photo below to find correct position of PIN1.
- 4. **Connect the Eeprom memory memory using C4 cable.**
- 5. **Make sure that you connected the C4 clip correctly.**
- 6. **Press the READ EEP button and save Eeprom memory backup data. backup data.**
- 7. Press the READ KM button and check if the value shown on the screen is correct. **If not try to increase voltage using slider.**
- **16 If not try to increase voltage using slider.**<br>8. Now you can use the CHANGE KM function.

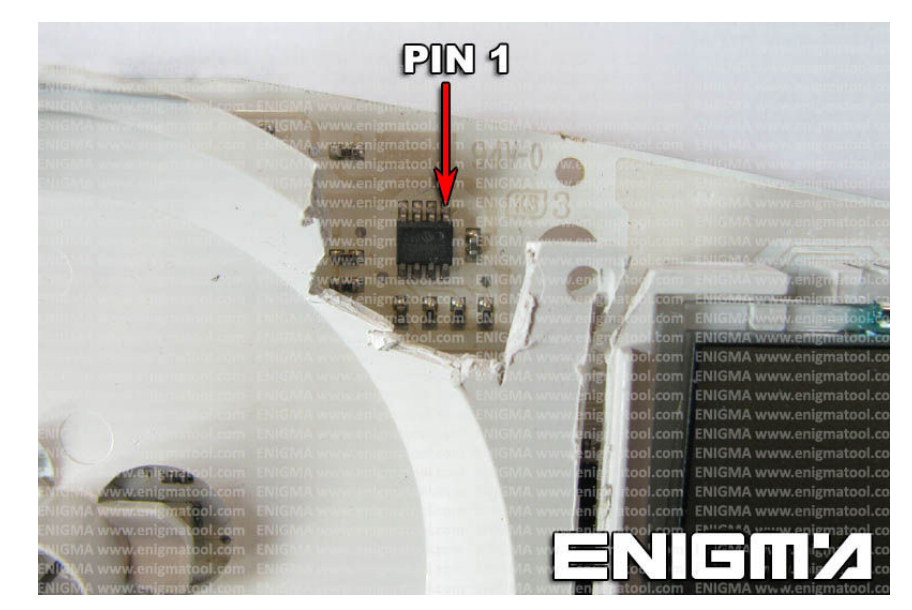

**PHOTO 1: Connect cable C4 to the Eeprom memory according to the picture above.** 

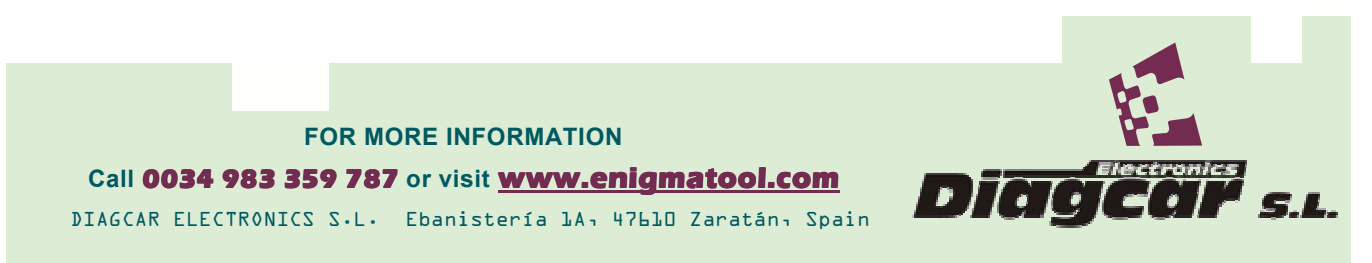

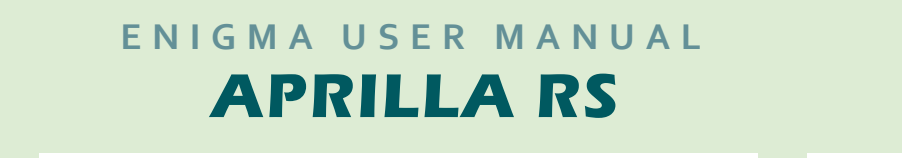

## *LEGAL DISCLAIMER:*

**DIAGCAR ELECTRONICS S.L. does not take any lega** responsibility of illegal use of any information stored in this *document. Copying, distributing or responsibility use document. Copying, distributing or taking any action in with the content of this information is strictly prohibited. i*es not take any legal<br>information stored in this<br>taking any action in reliance<br>is strictly prohibited. taking any action in reliance

**FOR MORE INFORMATION** Call 0034 983 359 787 or visit **www.enigmatool.com** DIAGCAR ELECTRONICS S.L. Ebanistería 1A, 47610 Zaratán, Spain

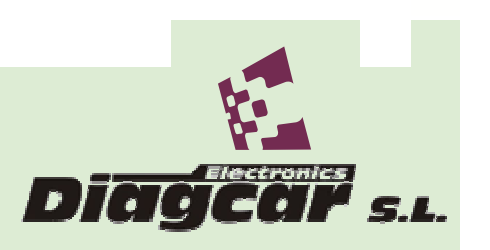